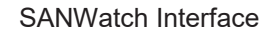

# **Notifying Users of System Events**

The following notification services are available:

- ÿ **Phone Home:** Notify Infortrend service center of critical events through an email message (ESVA subsystems only).
- **► Email**: Notifies users through an email message.
- **► Fax**: Notifies users through a fax message.
- **▶ SMS: Notifies users through an SMS mobile phone message.**
- **▶ MSN: Notifies users through an MSN computer chat message.**
- > **SNMP**: Notifies users through SNMP protocol.
- ÿ **Broadcast**: Sends notifications via LAN networks.
- ÿ **Log**: Notifies users by sending system logs via email.
- **▶ Plugin: Activate user-specified applications when a system event occurs.**

## **Activating Notification Settings**

**Go to** SANWatch Home > Top menu bar > Settings > Notification Settings

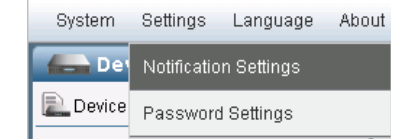

**Steps** The Notification Settings will appear in the main window, showing email notification settings by default.

 $\overline{\mathbf{x}}$ 

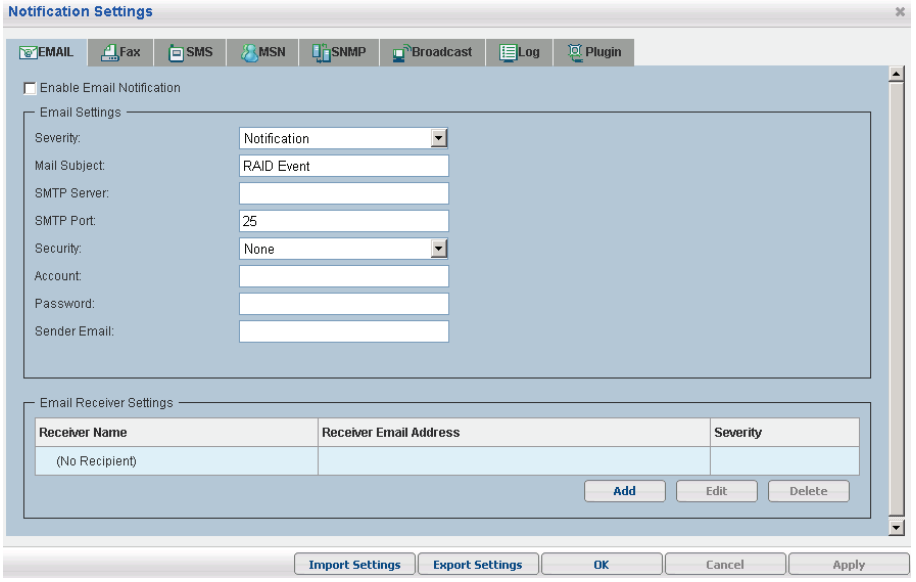

## **Notifying via Phone Home (ESVA subsystems only)**

The Phone Home feature allows critical events will automatically be delivered to Infortrend service center.

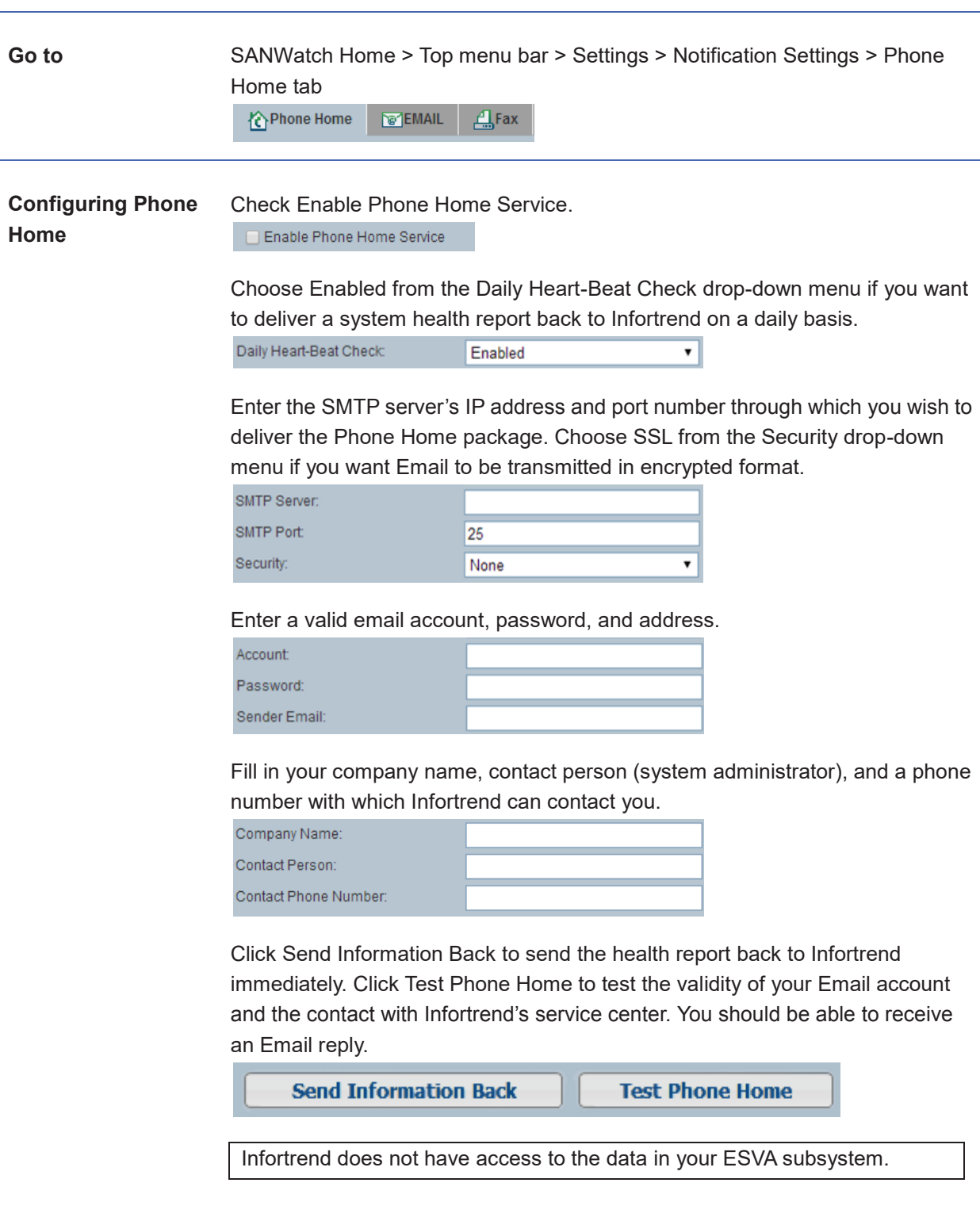

## **Notifying via Email**

Email notification automatically sends an email message to users when a system event occurs.

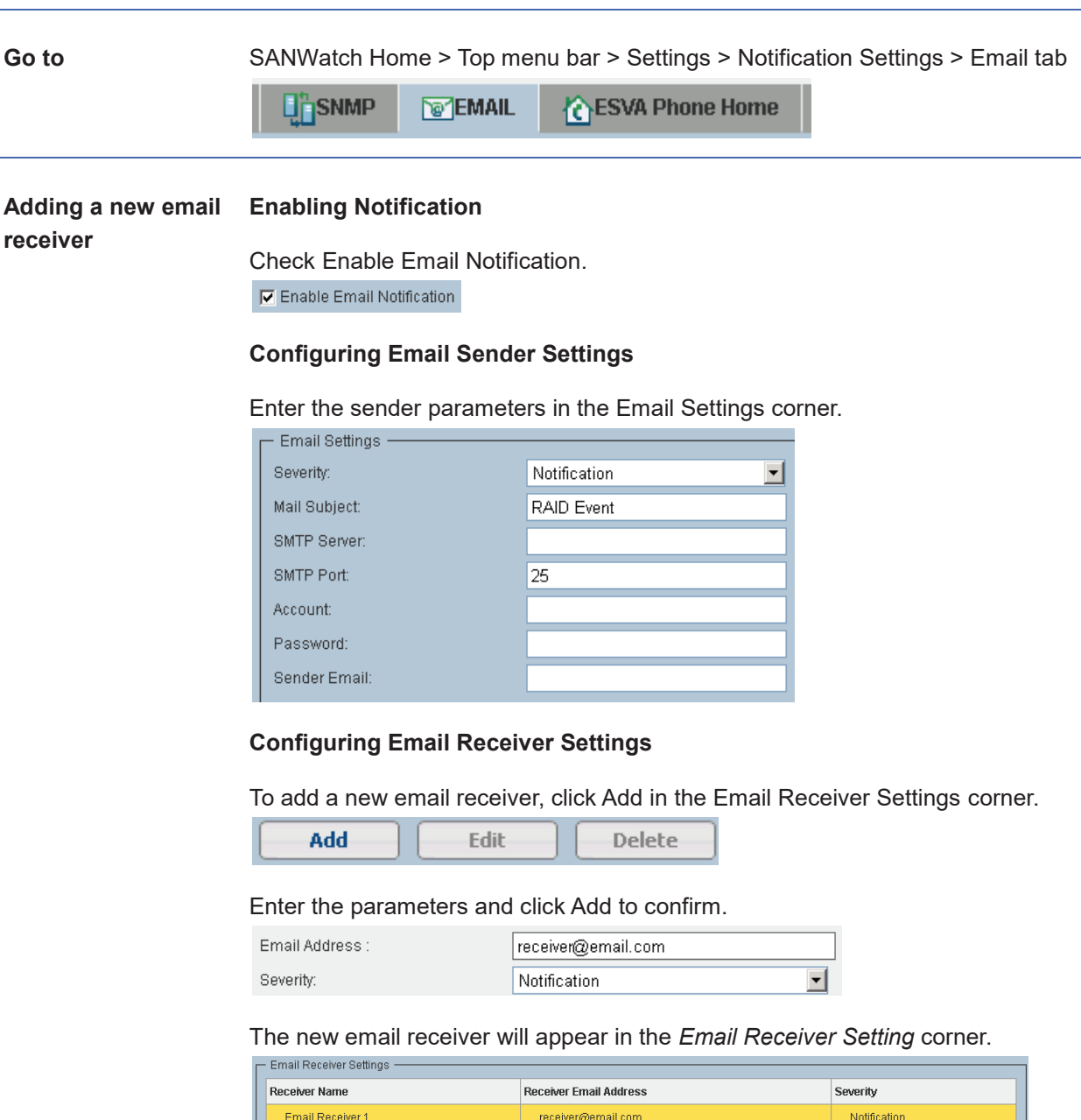

#### **Completing the Configuration**

- $\triangleright$  Click OK to confirm and close the Notification Settings.
- $\triangleright$  Click Cancel to reset the entered parameters.
- $\triangleright$  Click Apply to confirm the entered parameters and continue configuring other notifications.

Add Edit Delete

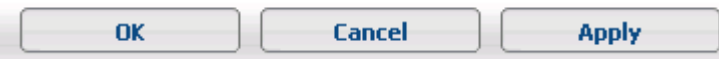

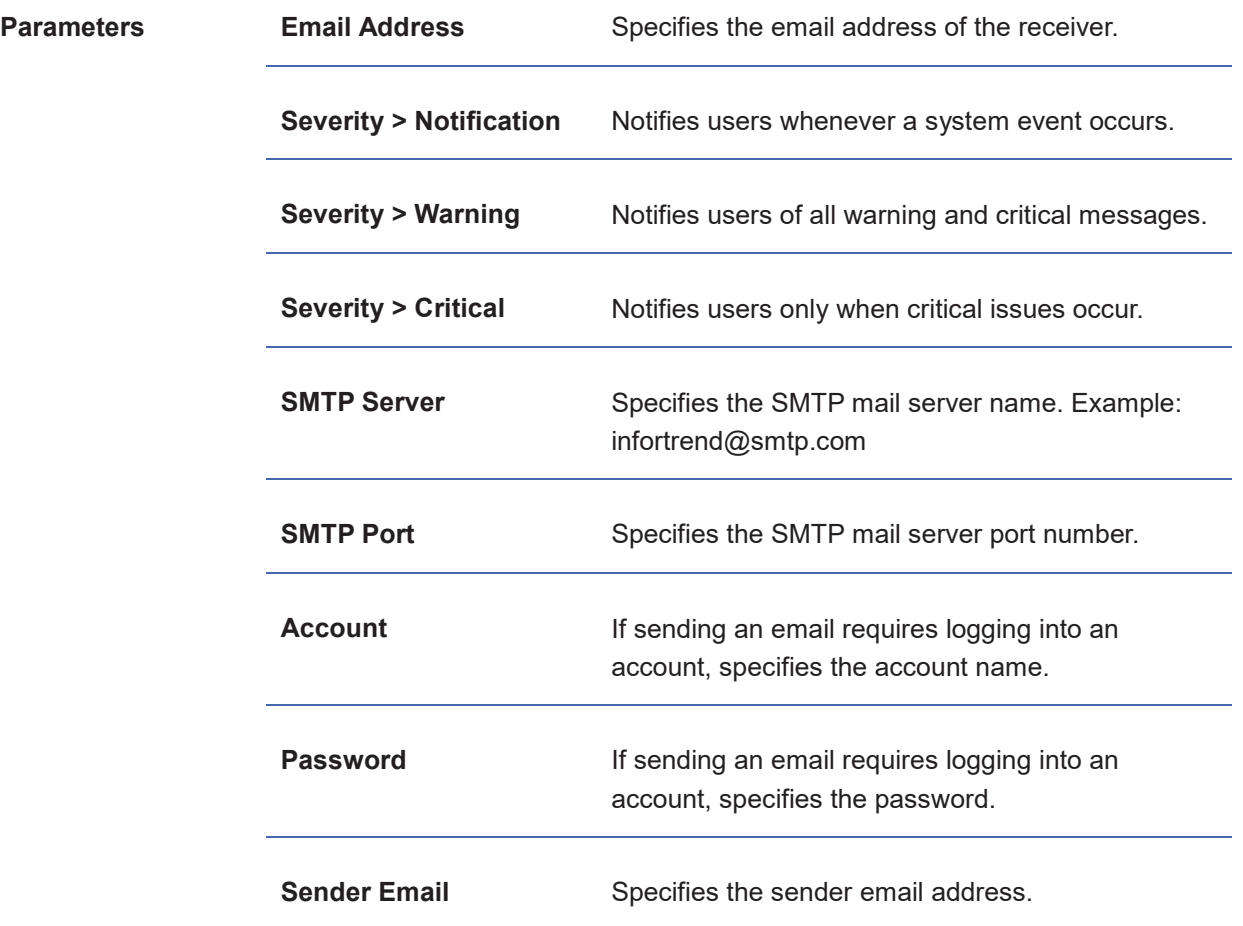

## **Notifying via Fax**

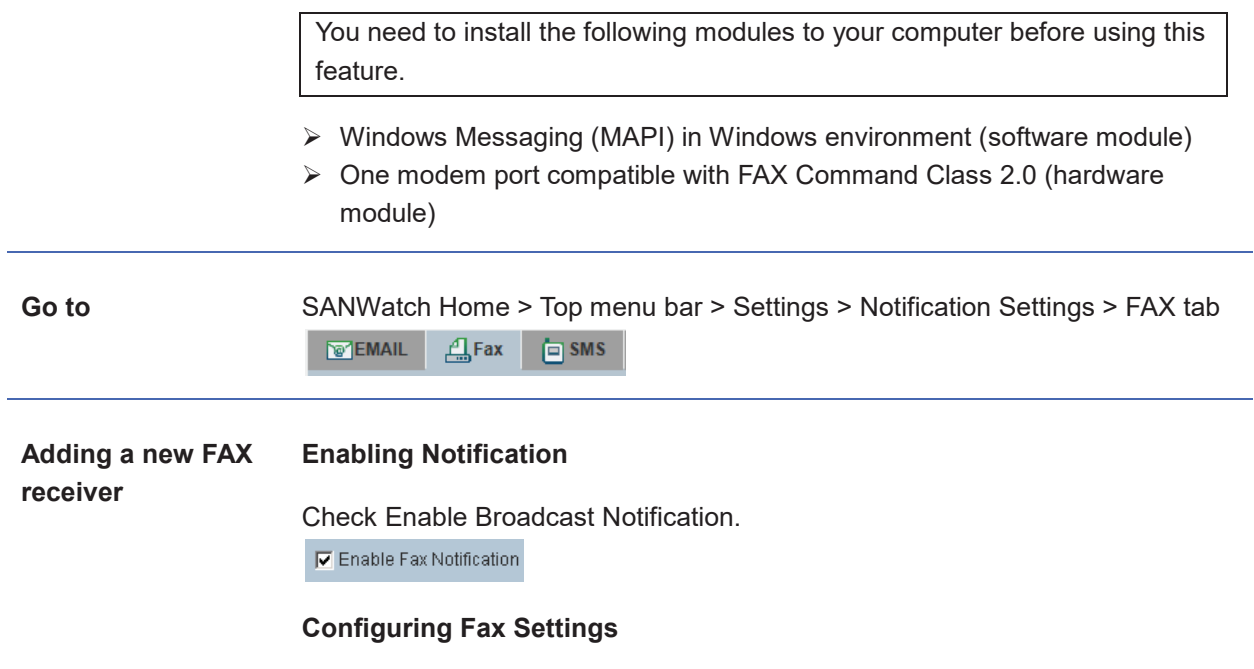

Specify the severity and the fax queue size in the Fax Settings corner.

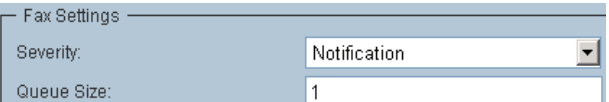

#### Click Add in the Fax Receiver Setting corner.

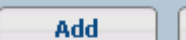

Edit-**Delete** 

#### Enter the parameters and click Add.

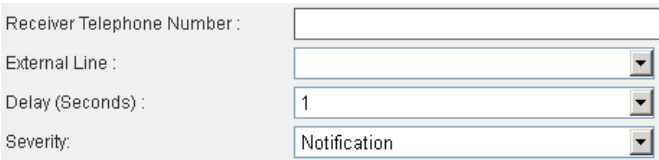

The new fax recipient will appear in the *SNMP Receiver Setting* corner.

## **Completing the Configuration**

- $\triangleright$  Click OK to confirm and close the Notification Settings.
- $\triangleright$  Click Cancel to reset the entered parameters.
- $\triangleright$  Click Apply to confirm the entered parameters and continue configuring other notifications.

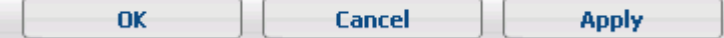

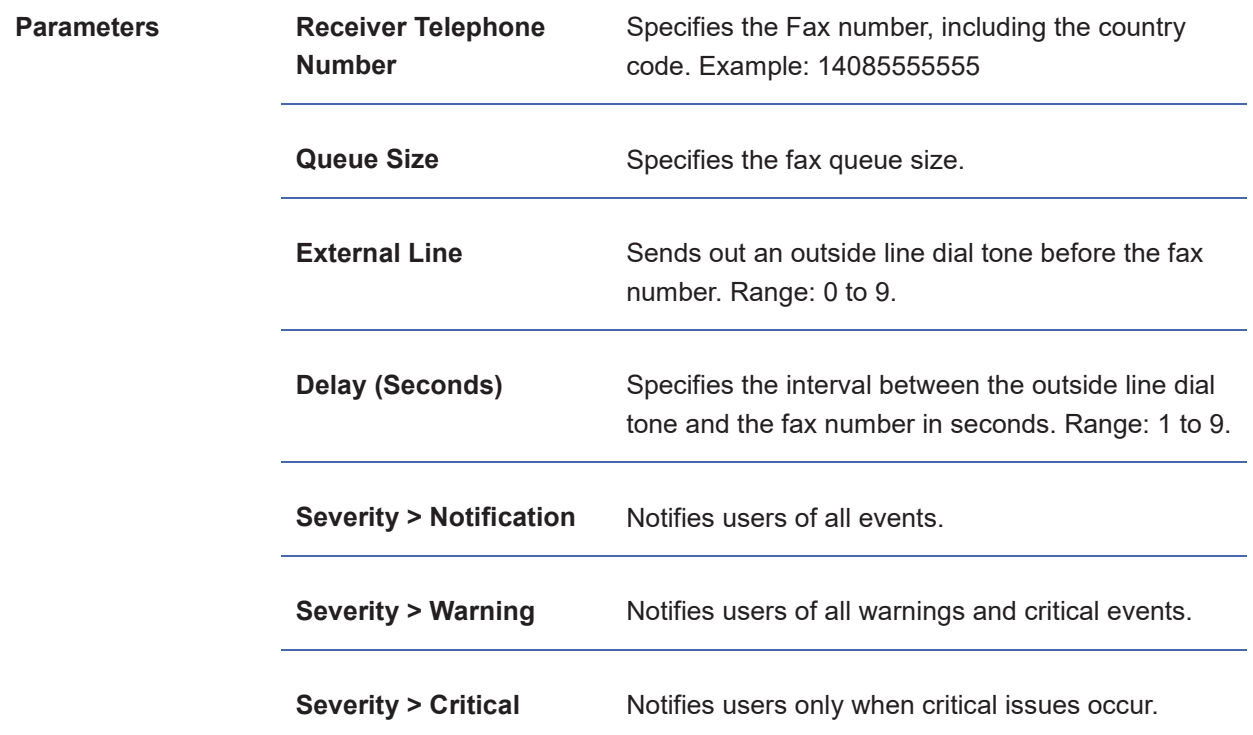

## **Notifying via SMS**

You need to install one GSM modem to your computer for using this feature. The following modems are tested to comply with SANWatch.

- $\triangleright$  Siemens TC35
- ÿ Wavecom Fast Rack M1206

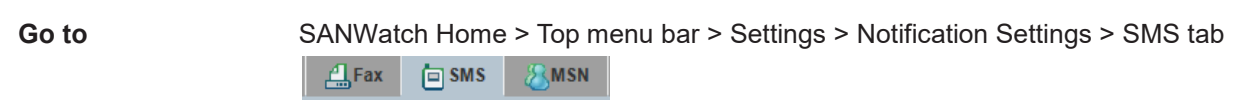

#### **Enabling Notification**

Check Enable SMS Notification. C Enable SMS Notification

#### **Configuring SMS Sender Settings**

Enter the sender information and specify the severity.

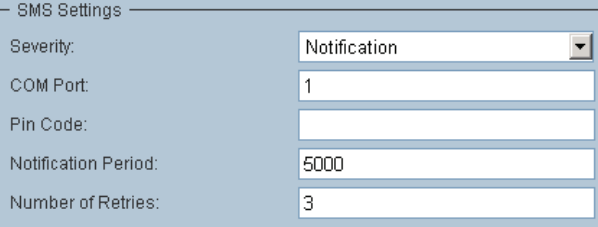

### **Configuring SMS Receiver Settings**

Click Add in the SMS Receiver Setting corner.

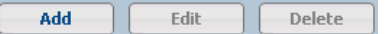

#### Enter the parameters and click Add.

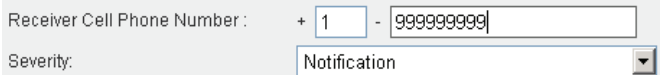

#### A new MSN recipient will appear.

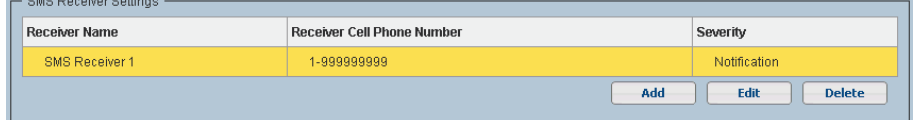

### **Completing the Configuration**

- $\triangleright$  Click OK to confirm and close the Notification Settings.
- $\triangleright$  Click Cancel to reset the entered parameters.
- $\triangleright$  Click Apply to confirm the entered parameters and continue configuring other notifications.

Ì

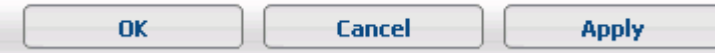

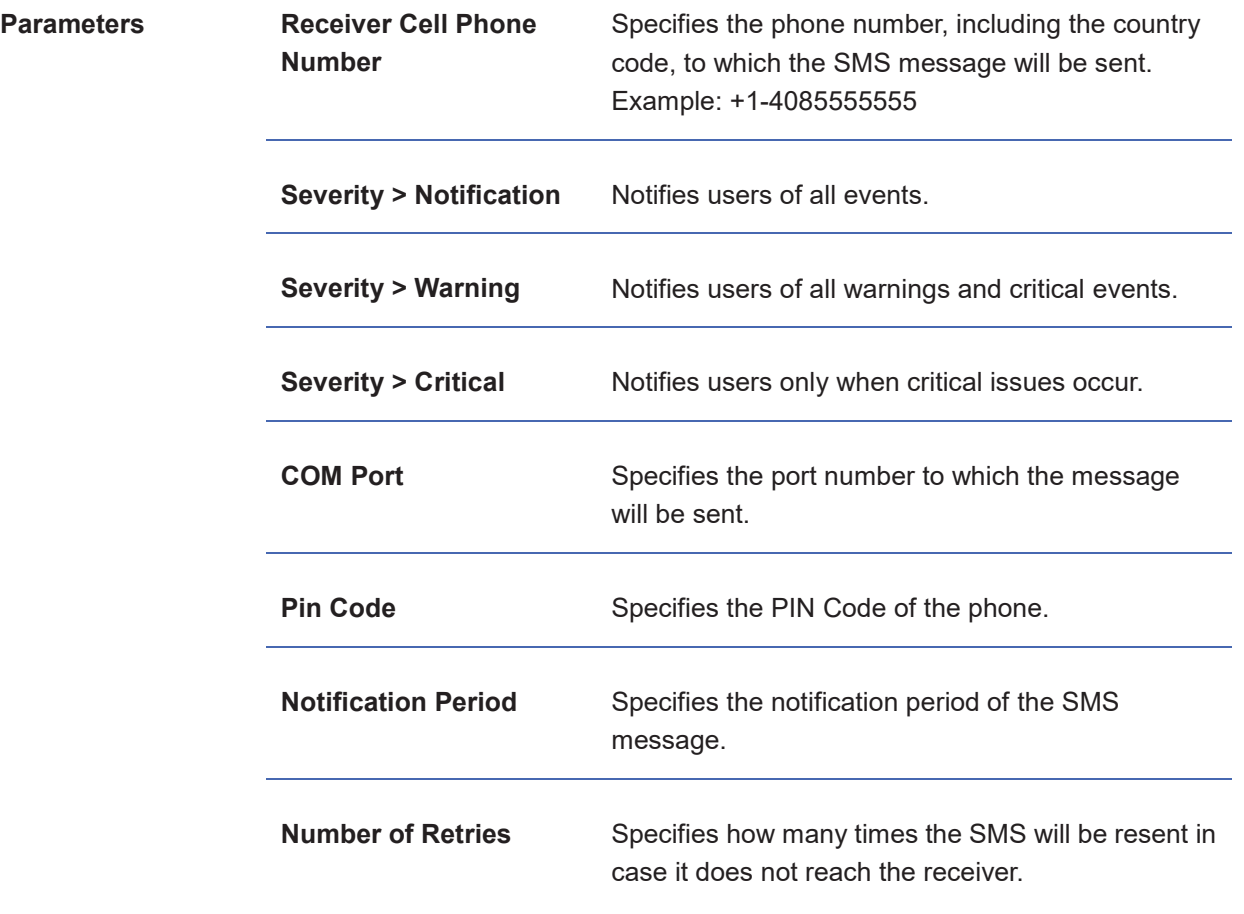

## **Notifying via MSN**

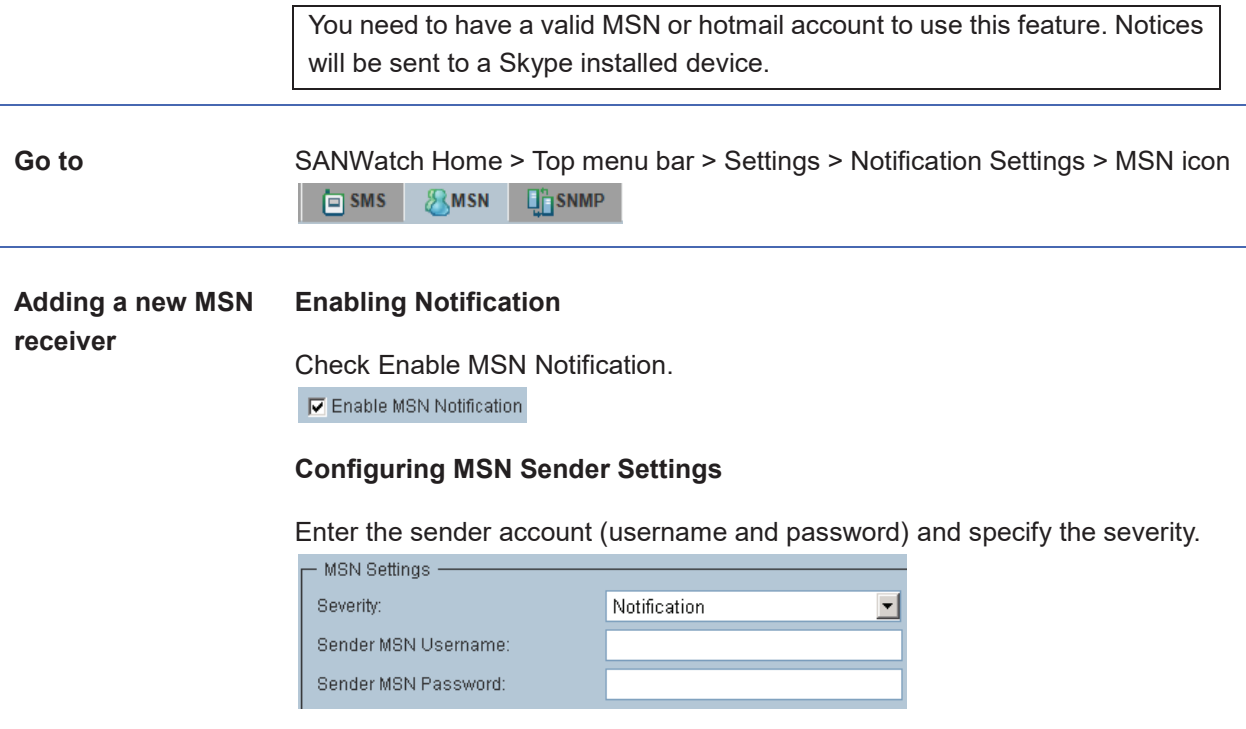

#### **Configuring MSN Receiver Settings**

#### Click Add in the MSN Receiver Setting corner.

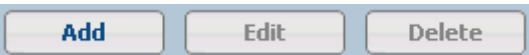

#### Enter the parameters and click Add.

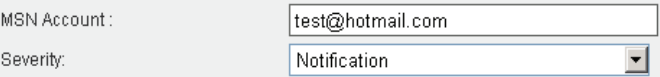

#### A new MSN recipient will appear.

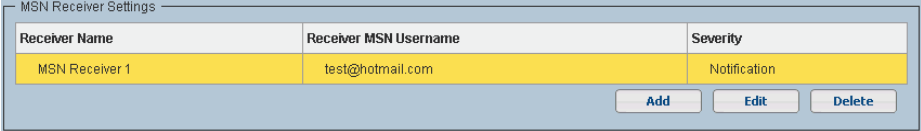

## **Completing the Configuration**

- $\triangleright$  Click OK to confirm and close the Notification Settings.
- $\triangleright$  Click Cancel to reset the entered parameters.
- $\triangleright$  Click Apply to confirm the entered parameters and continue configuring other notifications.

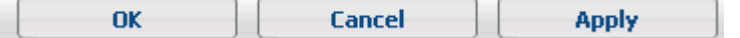

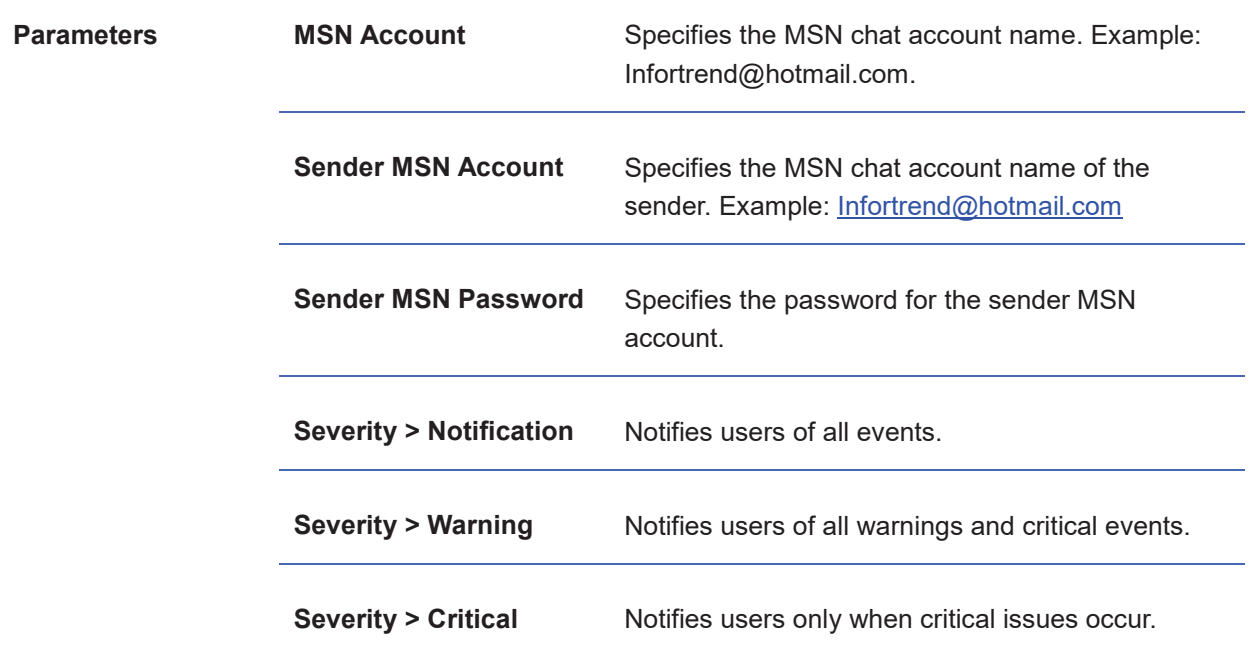

## **Notifying via SNMP**

SNMP (Simple Network Management Protocol) is a network protocol used to monitor network-attached devices.

**Go to** SANWatch Home > Top menu bar > Settings > Notification Settings > SNMP tab

**FMSN**  $\Box$  SNMP  $\blacksquare$ <sup>N</sup>Broadcast

**Adding a new SNMP receiver**

## **Enabling Notification**

Check Enable SNMP Notification.

 $\nabla$  Enable SNMP Notification

#### **Configuring the Local Side**

Select the severity and enter the IP address of the local side.

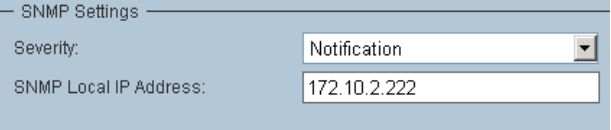

## **Configuring the Remote Side**

Click *Add* to add a new SNMP receiver.

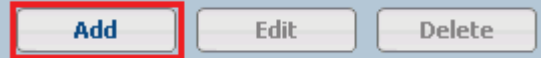

#### Enter the parameters and click Add.

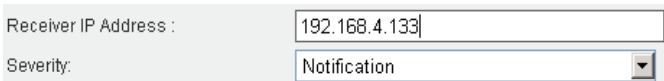

## The new SNMP recipient will appear.

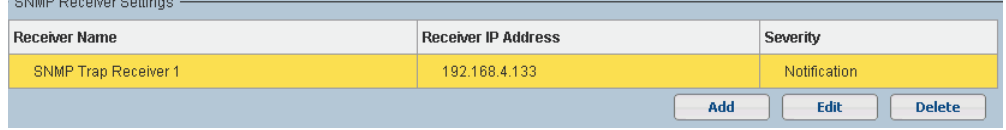

### **Completing the Configuration**

- $\triangleright$  Click OK to confirm and close the Notification Settings.
- $\triangleright$  Click Cancel to reset the entered parameters.
- $\triangleright$  Click Apply to confirm the entered parameters and continue configuring other notifications.

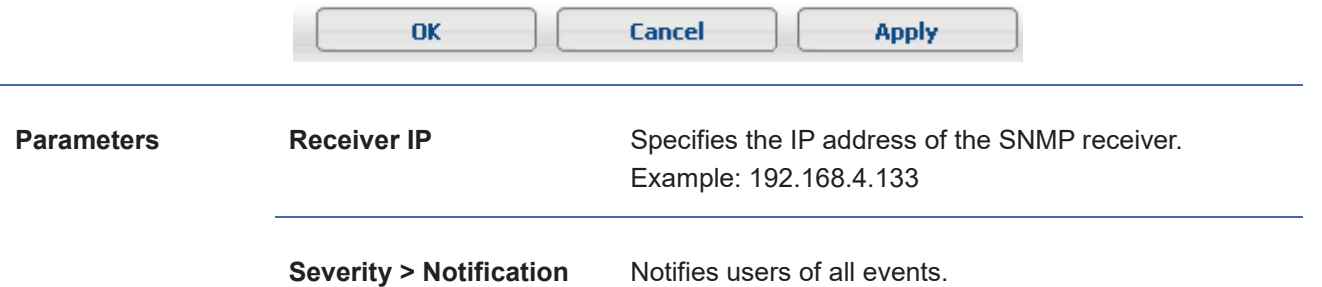

l,

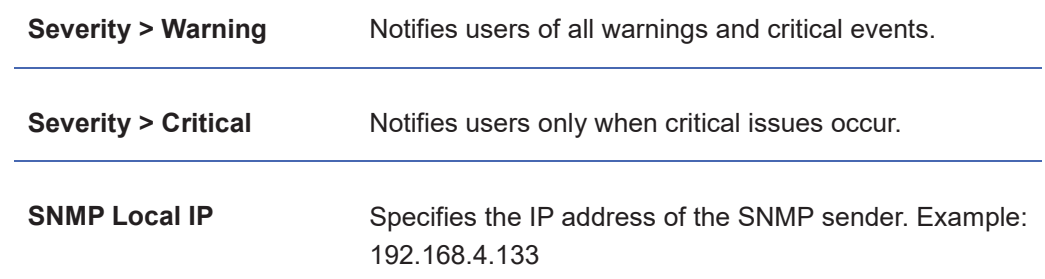

## **Notifying via Broadcasting**

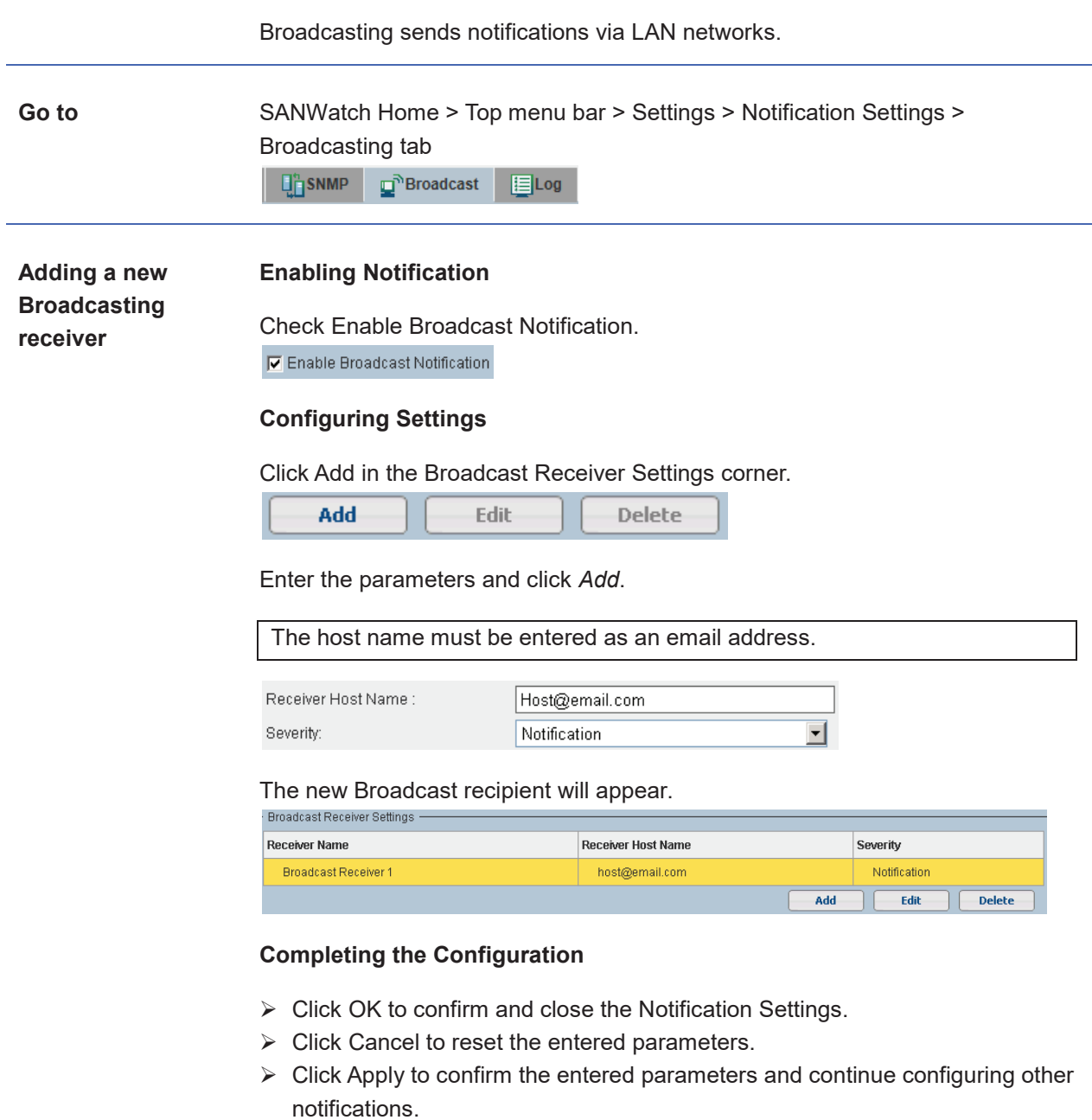

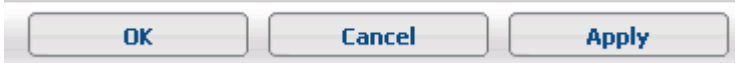

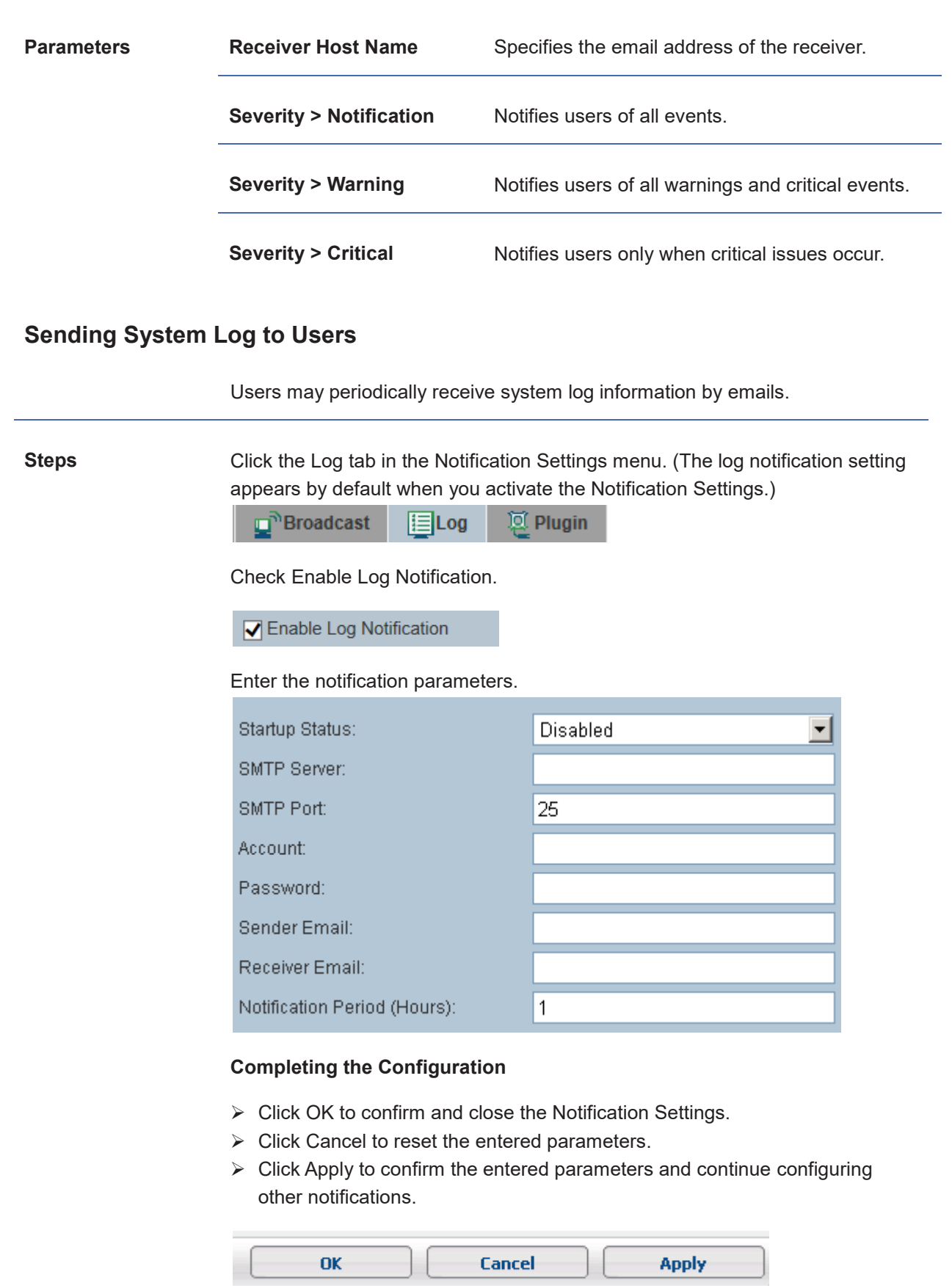

**Parameters Startup Status** Enables or disables the log notification.

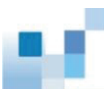

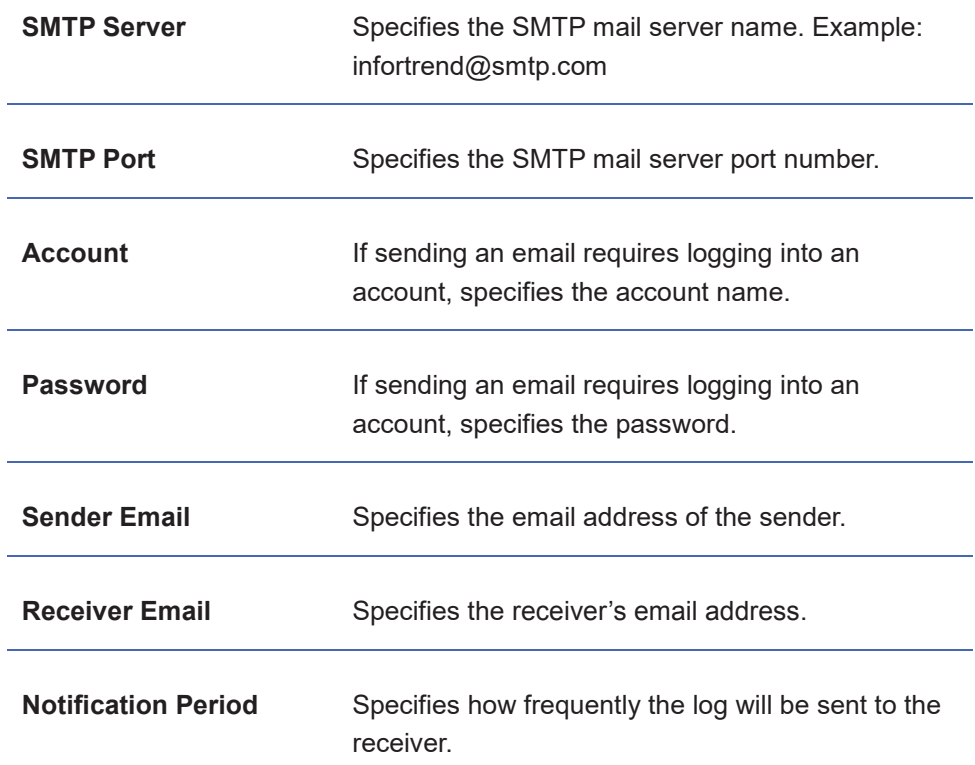

## **Activating Applications upon Events**

You may activate user-specified applications when a system event occurs.

**Steps** Copy the plug-in executable file into the folder. Example: *Application.exe* (in case of Windows)

Activate the Notification Settings.

Click the Plugin tab in the Notification Settings menu. The Plugin setting will appear.

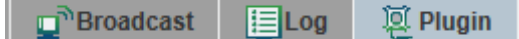

#### **Creating the Plug-in**

Click Create Plugin in the Plugin corner and enter the details of the plugin program.

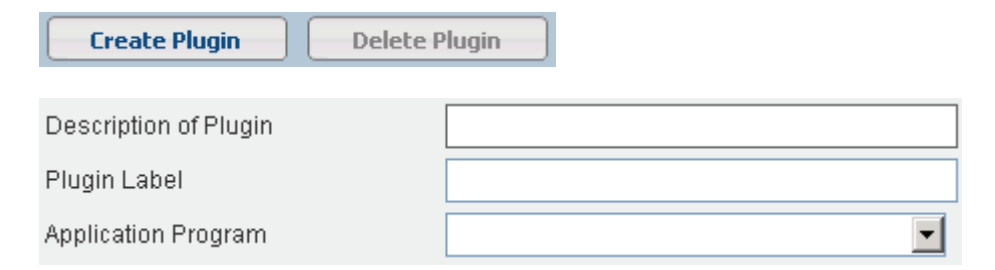

#### **Creating the Receiver**

Click Add to show an input field dialog box. Enter the configuration string to be read when the application program starts. A configuration argument may look like this:

"\plugin\userprogram.exe uid=xx model=xxx-xxx ip=xxx.xxx.xxx.xxx ctrlrName=N/A severity=1 evtStr="Evt String" recv="customized string"

-<br>Plugin Receiver Settings -Receiver Data

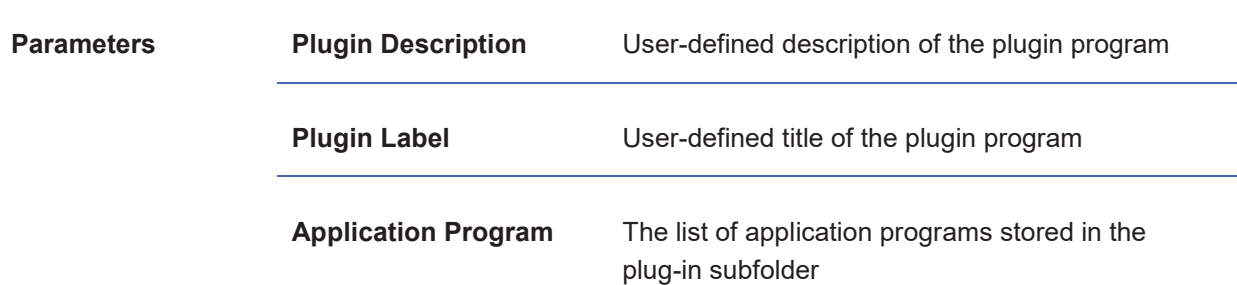